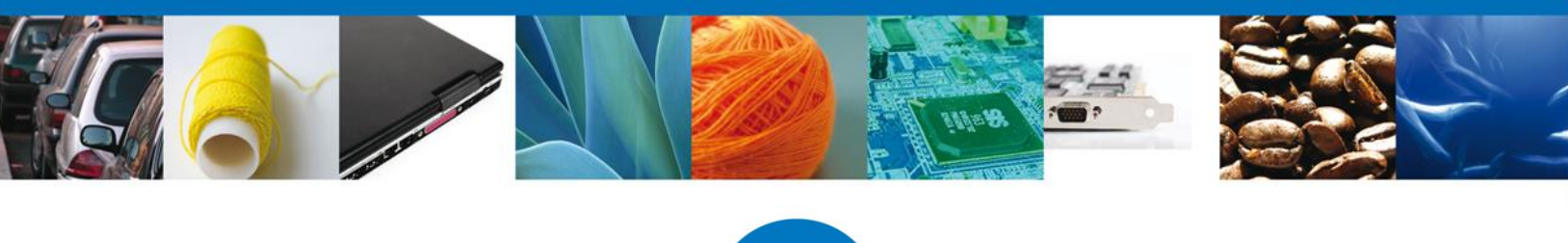

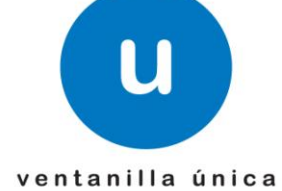

# **Manual de Usuario**

**Ventanilla Digital Mexicana de Comercio Exterior** Consulta de certificados emitidos por el Consejo Regulador del Tequila

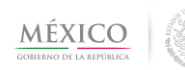

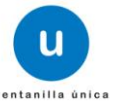

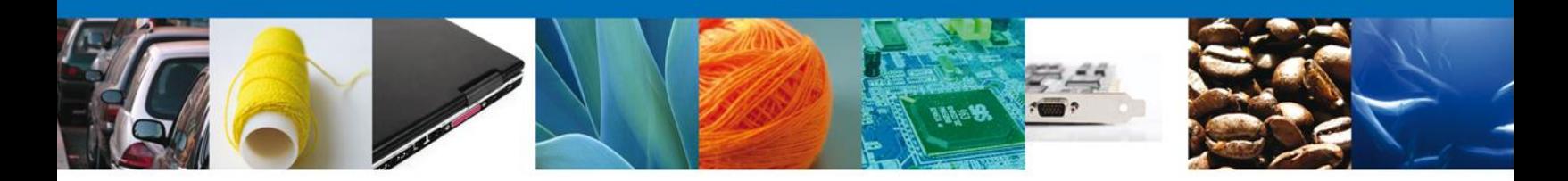

#### **Propósito**

El propósito del manual es proporcionar información del sistema al usuario final, sobre la siguiente consulta:

 Consultar la información relacionada a los certificados emitidos por el Consejo Regulador del Tequila (CRT)

Las audiencias para este documento son:

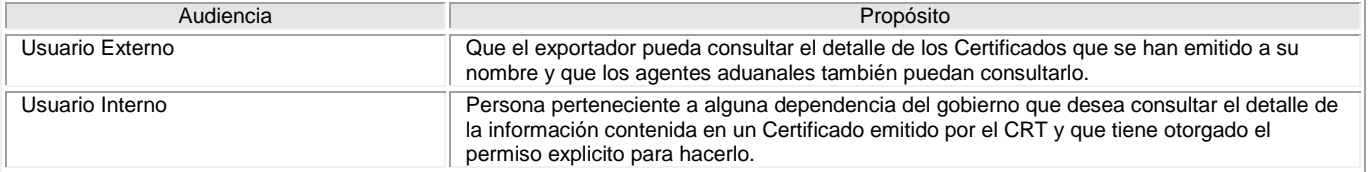

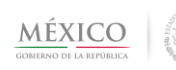

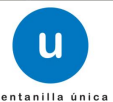

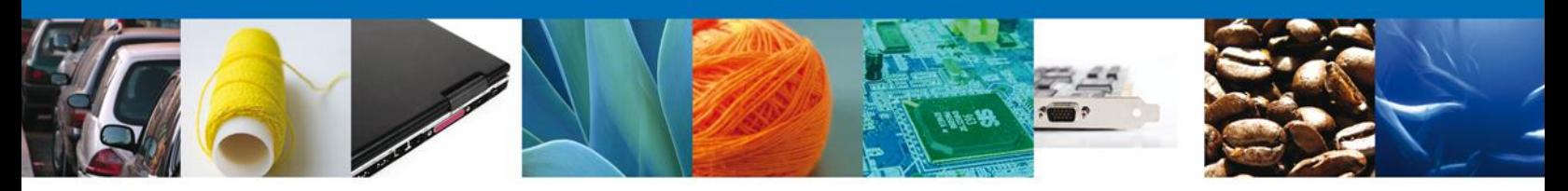

### **Manual de Usuario**

## <span id="page-2-1"></span><span id="page-2-0"></span>**Contenido**

<span id="page-2-2"></span>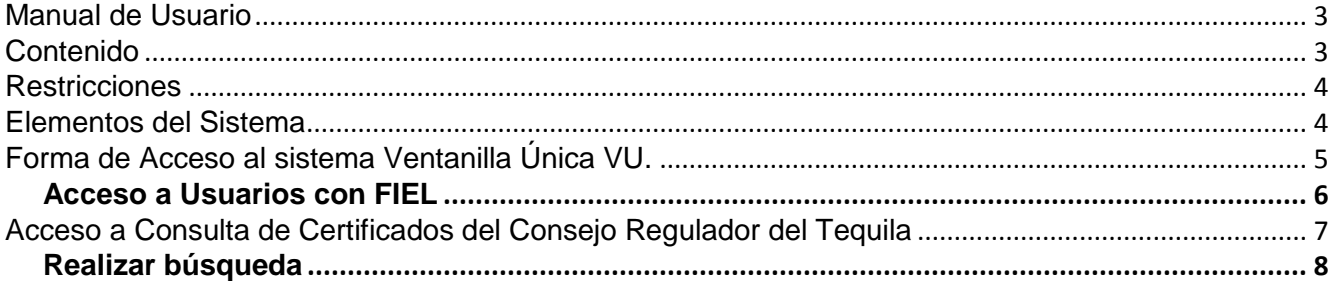

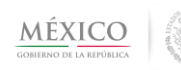

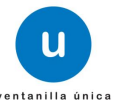

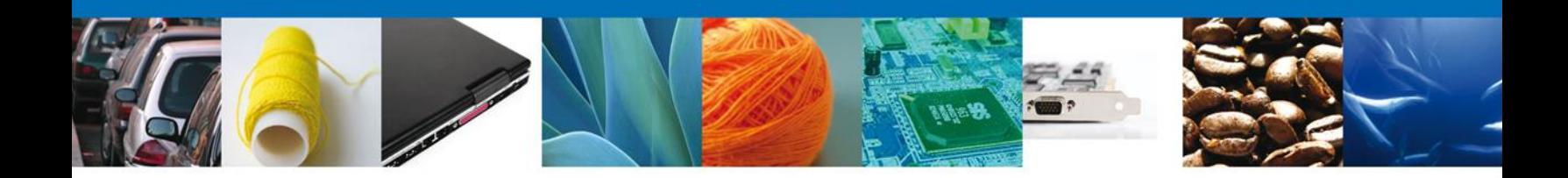

### **Restricciones**

Este manual está dirigido a los usuarios que tengan conocimientos mínimos de: Uso de algún sistema operativo, pudiendo ser Windows Uso de algún navegador de Internet Cuenten con algún Correo electrónico

#### <span id="page-3-0"></span>**Elementos del Sistema**

Para facilitar el uso del Sistema Ventanilla Única (VU), se implementaron una serie de componentes que el Usuario puede emplear para su comodidad y fácil navegación:

Listas desplegables (combos) Controles de selección múltiple Controles de selección única Tablas de datos (grids) **Botones** Mensajes

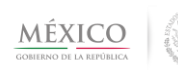

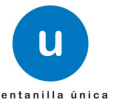

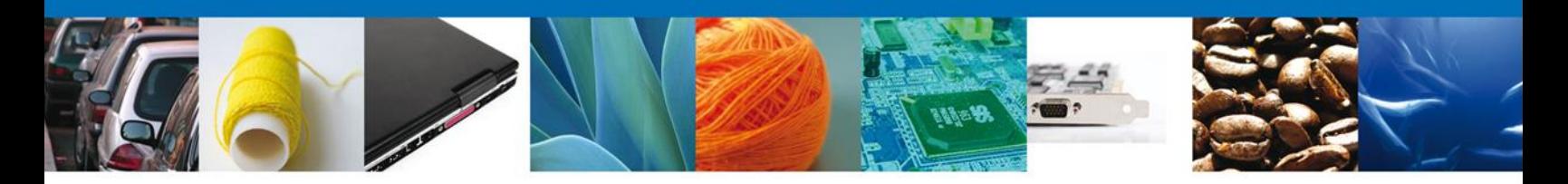

### <span id="page-4-0"></span>**Forma de Acceso al sistema Ventanilla Única VU.**

Para tener acceso al Sistema VU se deben de cumplir con los siguientes requisitos mínimos instalados en la computadora del Usuario:

- Procesador Pen III o AMD.
- Sistema Operativo XP+
- Mouse.
- Conexión a Internet.
- Navegador de Internet.
	- o Internet Explorer 7+
	- o Mozilla FireFox 3.5+

El Usuario que desee ingresar a Ventanilla Única debe hacerlo a través de la siguiente dirección Web:

<https://www.ventanillaunica.gob.mx/vucem/index.htm>

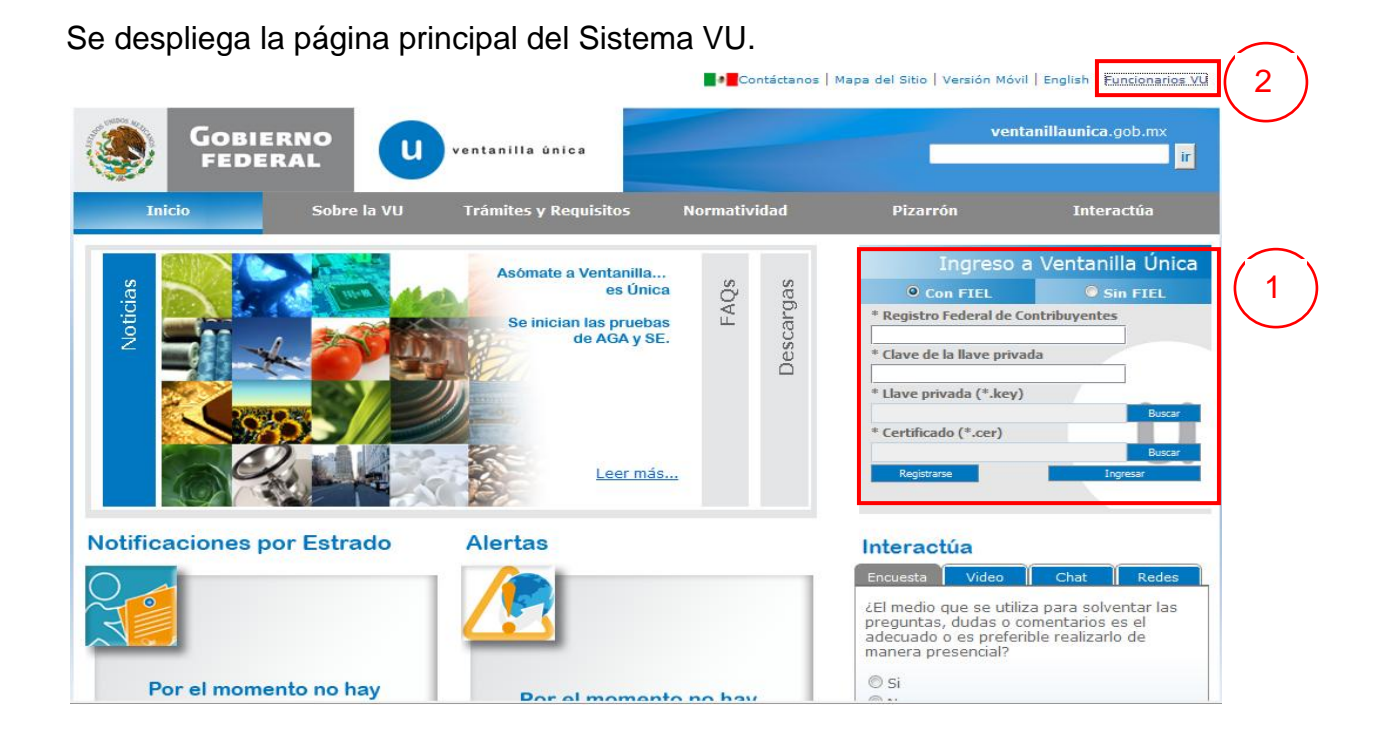

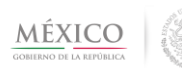

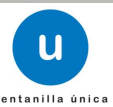

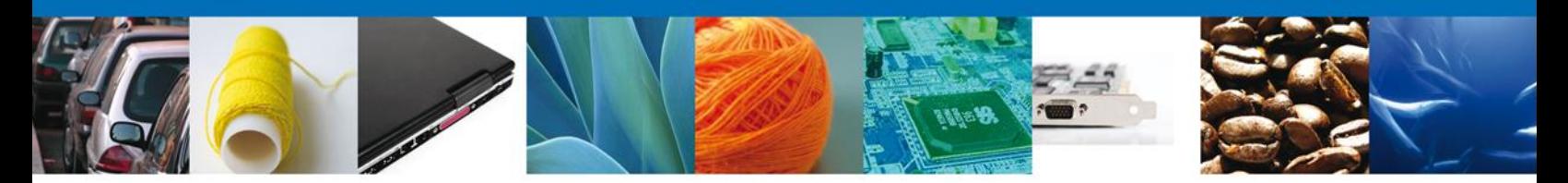

Si la persona que desea ingresar es: *exportador o agente aduanal*, ingresará los datos dentro del área de la pantalla marcada con el número 1.

Si la persona que desea ingresar es un *funcionario* de la VU, dará clic en la parte superior derecha marcada con el número 2. Observará el link "Funcionarios VU" y dará clic en éste para ingresar como tal a la Ventanilla, siempre y cuando cuente con Llave Primaria y Certificado.

#### <span id="page-5-0"></span>*Acceso a Usuarios con FIEL*

En la pantalla se le solicitarán los datos referentes a su FIEL:

- Registro Federal de Contribuyentes (RFC).
- Clave de la llave Privada.
- Llave Privada (archivo con extensión \*.key)
- Certificado (archivo con extensión \*.cer)

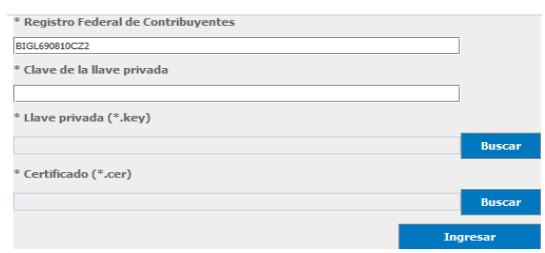

La Llave Privada (archivo con extensión \*.key) y el Certificado (archivo con extensión \*.cer) se deben ingresar como se describe a continuación.

Al presionar Buscar observara una ventana similar a la siguiente:

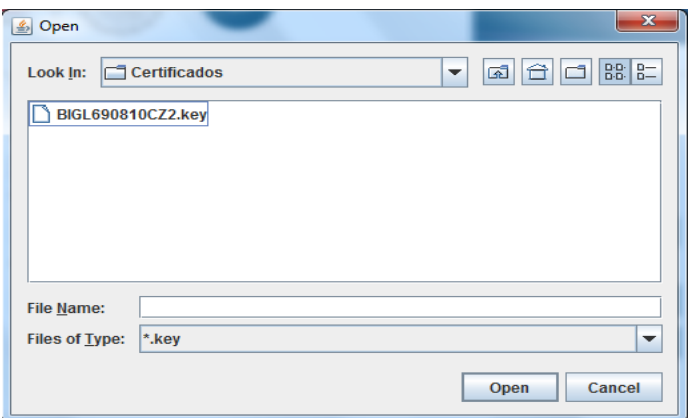

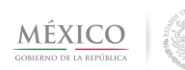

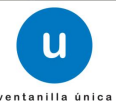

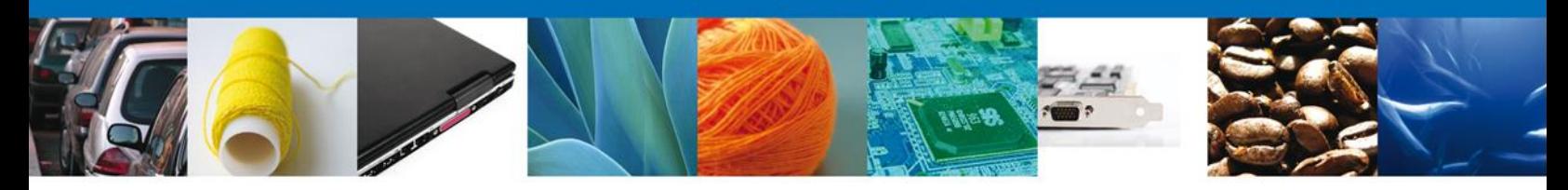

Localizar el archivo KEY o CER y presionar Abrir.

Una vez que se hayan ingresado todos los datos requeridos la pantalla debe de verse como se muestra a continuación:

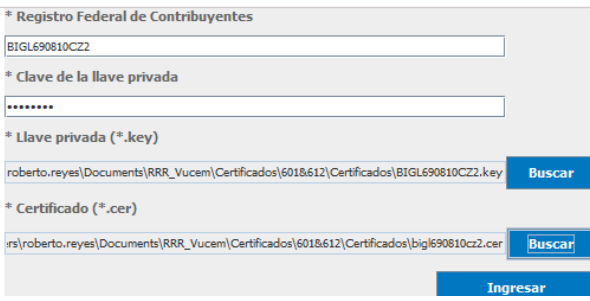

Presionar Ingresar para lograr el acceso. En caso de que alguno de los datos sea incorrecto se presenta el siguiente mensaje:

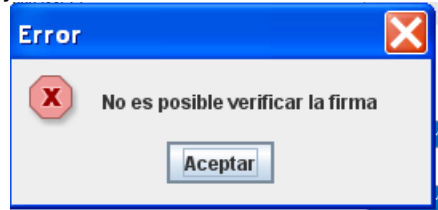

Presionar Aceptar

El Usuario debe verificar y en su caso realizar las correcciones correspondientes a los datos ingresados y nuevamente presionar ingresar para logar el acceso.

### <span id="page-6-0"></span>**Acceso a Consulta de Certificados del Consejo Regulador del Tequila**

Al lograr el acceso, observará la página principal del Sistema Ventanilla Única y las opciones correspondientes al perfil con el cual el Usuario fue registrado en la VU.

Dentro de la sección Menú, dar clic en la opción Consultas, desplegar el submenú y seleccionar "Consulta Certificado de Consejo Regulador del Tequila".

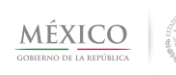

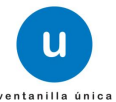

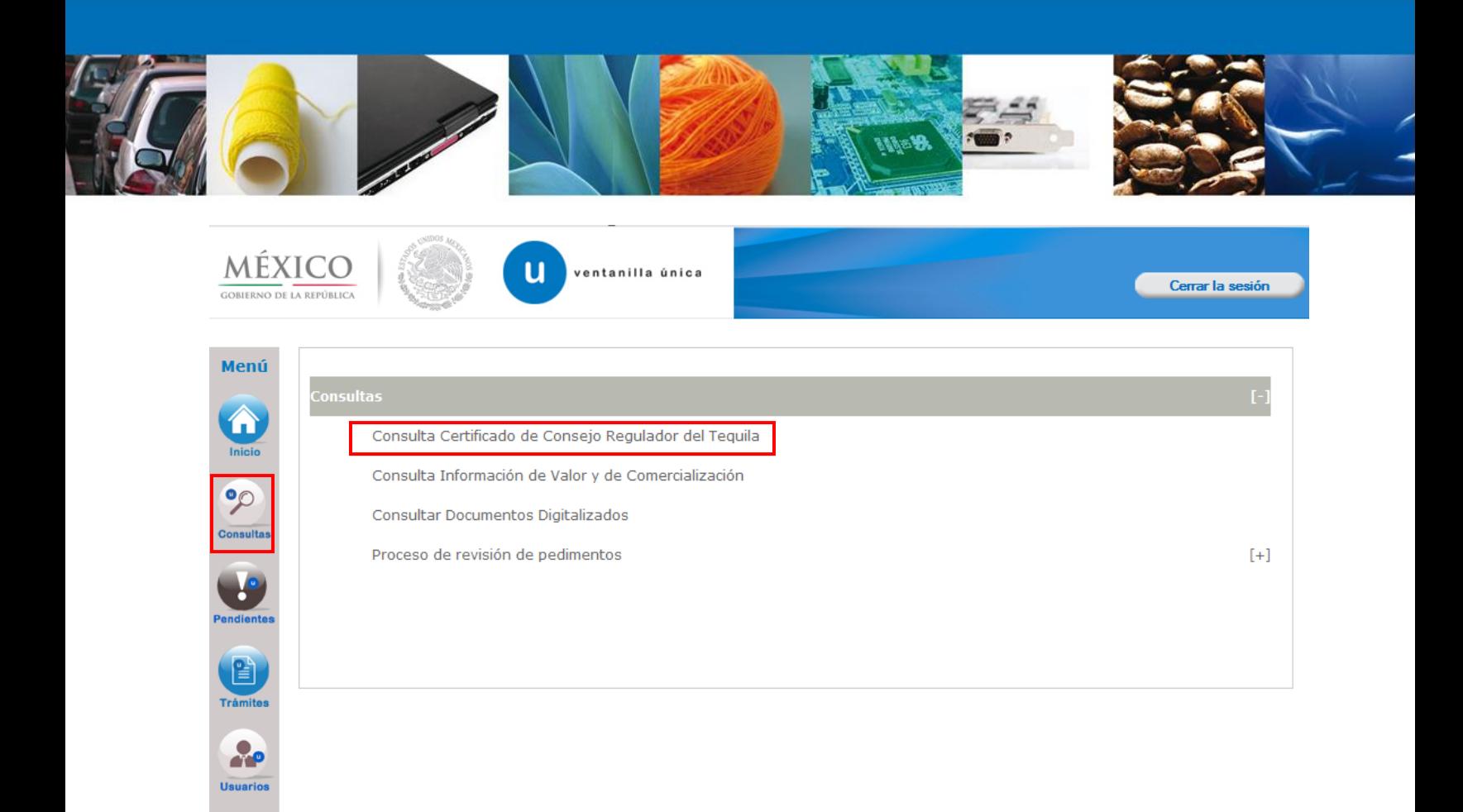

#### <span id="page-7-0"></span>*Realizar búsqueda*

En la pantalla el usuario, dependiendo de si es Exportador, Agente Aduanal o Funcionario, observara todos o algunos de los siguientes criterios de búsqueda

- *No. Certificado*
- *Periodo de Expedición*: el rango que se coloca en Fecha inicio y Fecha fin, se refiere a la fecha en que inicia la vigencia del certificado.
- *RFC*: para el caso del Exportador, se mostrará automáticamente su RFC; para la consulta del agente aduanal, éste criterio no se muestra; para el caso del funcionario, éste debe capturar el RFC de quién quiere consultar el certificado.
- *Aduana*

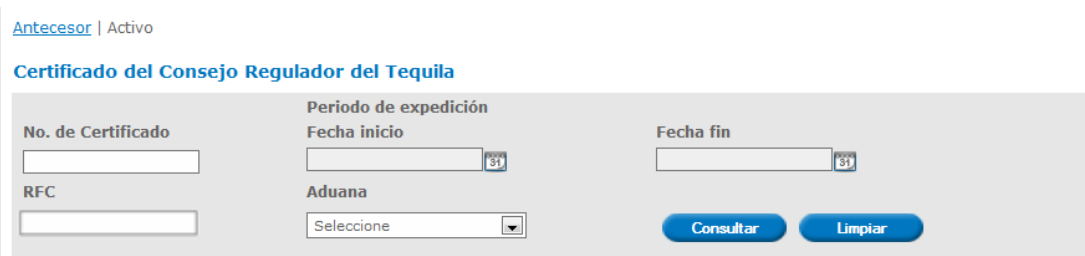

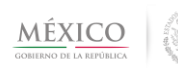

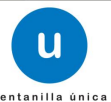

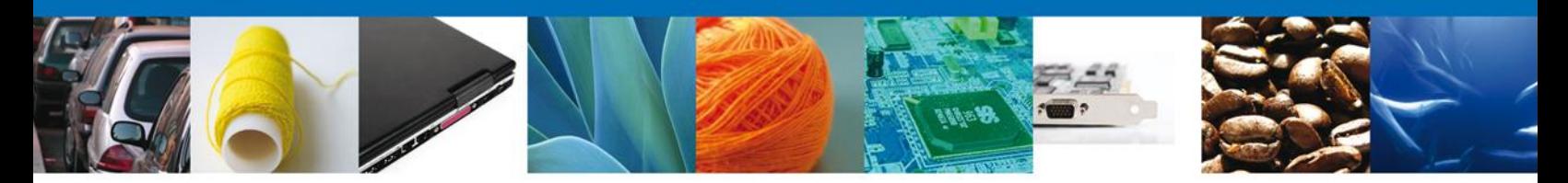

Para realizar una búsqueda, debe tomar en cuenta que solo puede hacerlo mediante las siguientes combinaciones:

- *Solo No. Certificado* (criterio disponible para exportador, agente aduanal y funcionario)
- *Solo por Periodo de Expedición* (únicamente el exportador puede utilizar como único criterio de búsqueda, el rango de periodo de expedición)
- *RFC y Periodo de expedición* (combinación permitida para exportador y funcionario)
- *Aduana y Periodo de expedición* (combinación permitida para exportador y funcionario)

Al oprimir el botón *"Consultar"* observará una lista de resultados al final de los criterios de búsqueda:

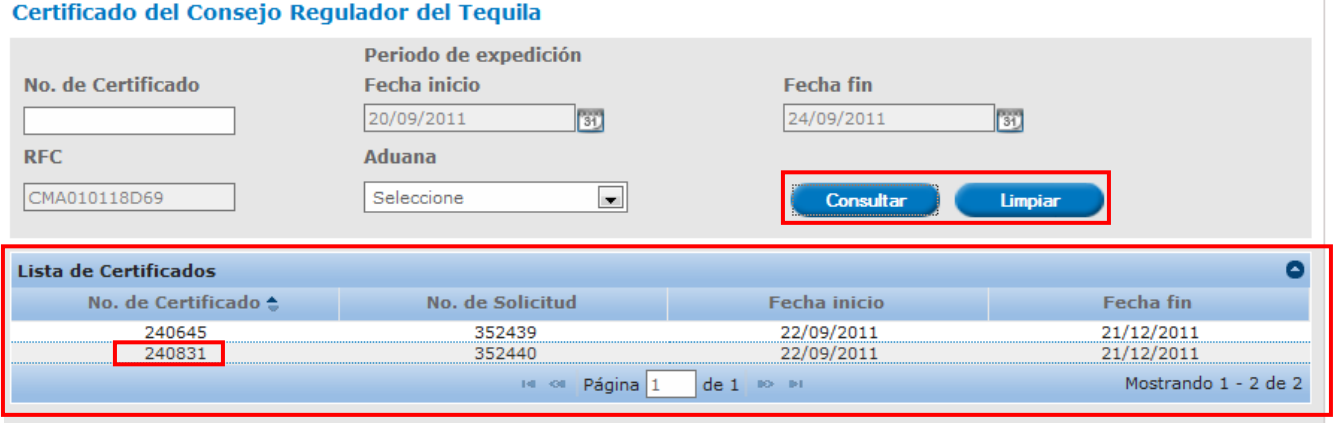

Si desea realizar otra búsqueda o eliminar los valores escritos o seleccionados en los diferentes criterios, oprima el botón "*Limpiar".* Es posible ordenar las columnas en orden ascendente o descendente dando clic en el título de cada una de éstas.

Para observar la información del Certificado de doble clic sobre el número; al hacerlo observará como encabezado del detalle de la información, los siguientes datos:

#### Certificado del Consejo Regulador del Teguila

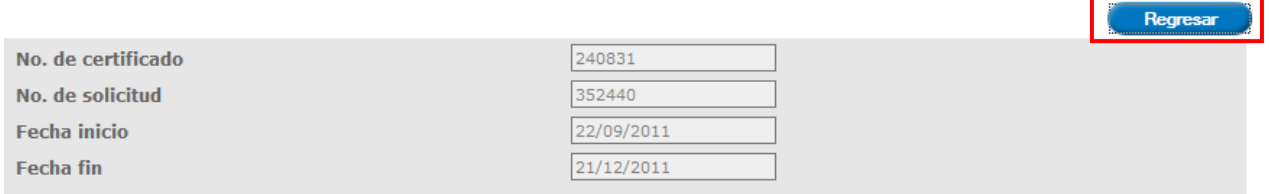

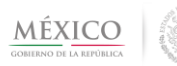

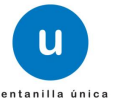

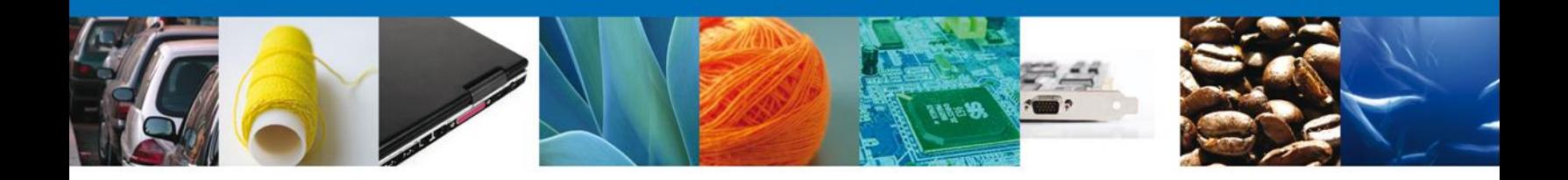

En el caso de que desee regresar a la pantalla donde captura los criterios de búsqueda, de clic en el botón *"Regresar"*

Debajo de este encabezado observará las pestañas "*Exportador"* y *"Datos del Certificado"*:

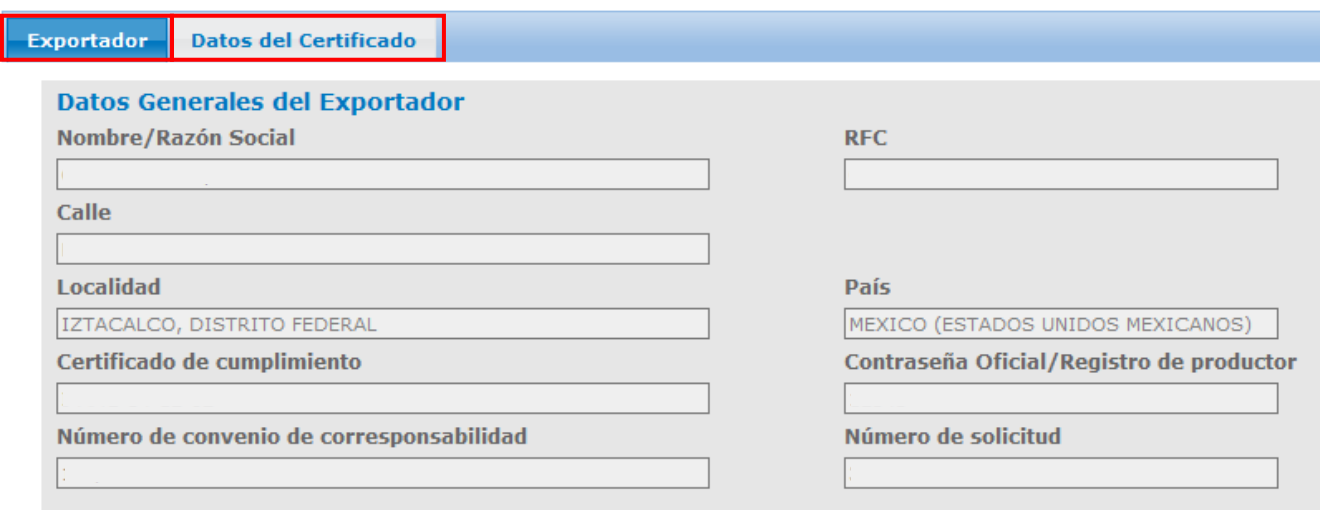

Para el caso de la pestaña Datos del Certificado, solo para el funcionario puede ocurrir que no observe alguno de los bloques de información que a continuación se detallan. Lo anterior debido a que solo podrá observar el bloque de información que tenga configurado, de acuerdo a las funciones que desempeña.

La información se encuentra agrupada en los siguientes bloques

- Datos generales del transporte
- Datos generales del destinatario
- Datos generales de la mercancía
- Aduana
- Datos generales del certificado
- Fracción arancelaria
- Datos de la factura

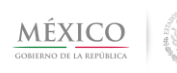

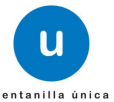

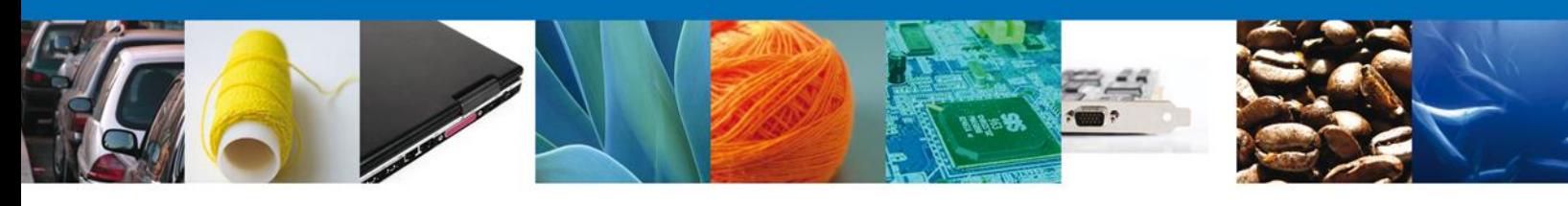

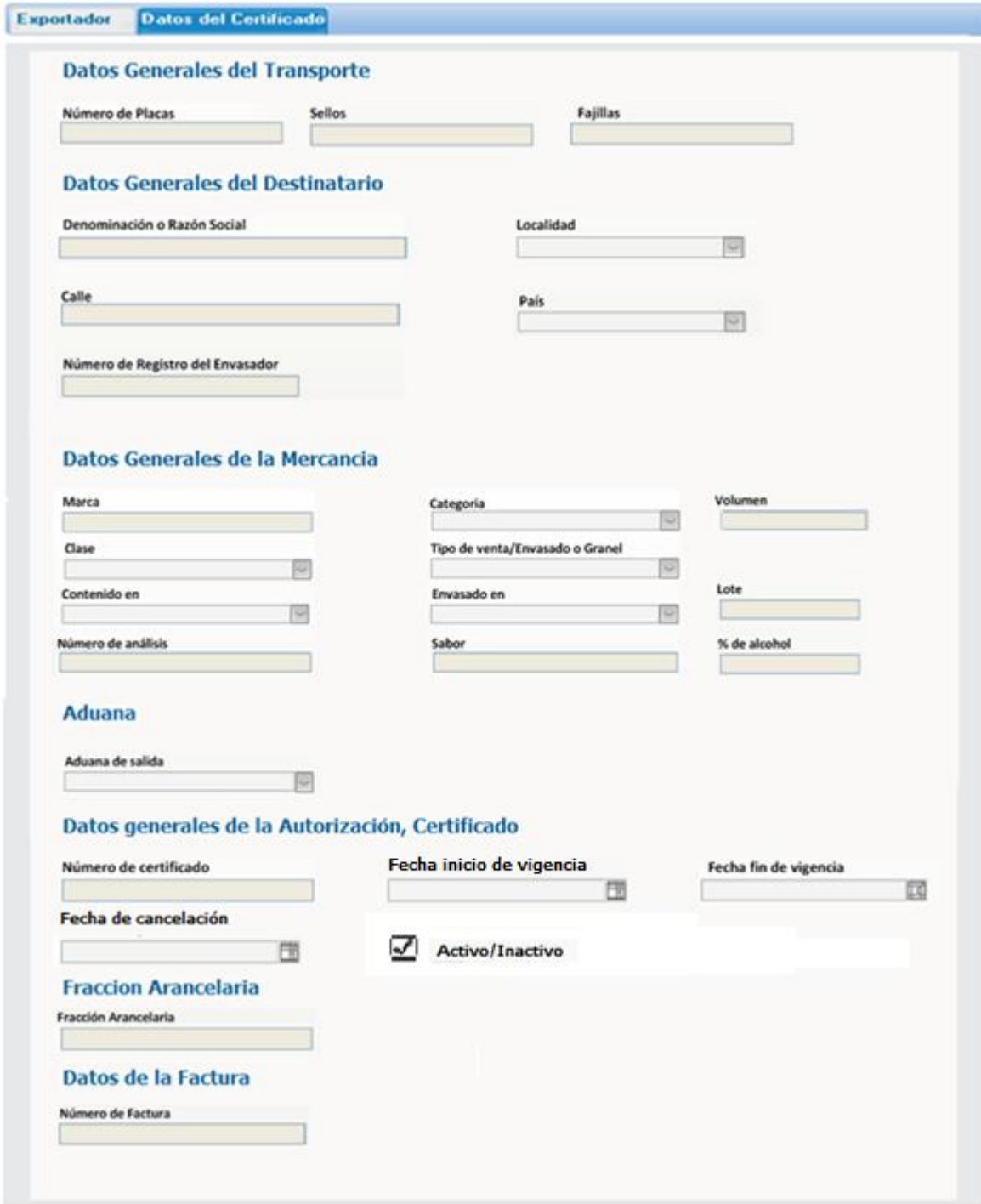

Agradecemos sus comentarios y sugerencias a los correos [ventanillaunica@sat.gob.mx](mailto:ventanillaunica@sat.gob.mx) y [contacto@ventanillaunica.gob.mx.](mailto:contacto@ventanillaunica.gob.mx)

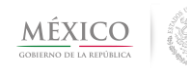

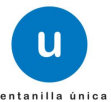